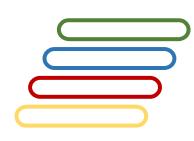

# **User Manual**

# **Geographic Names Romanizer**

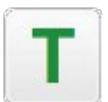

MAPSTopo© Lite (Romanization)

Version 2.50

# **Table of Contents**

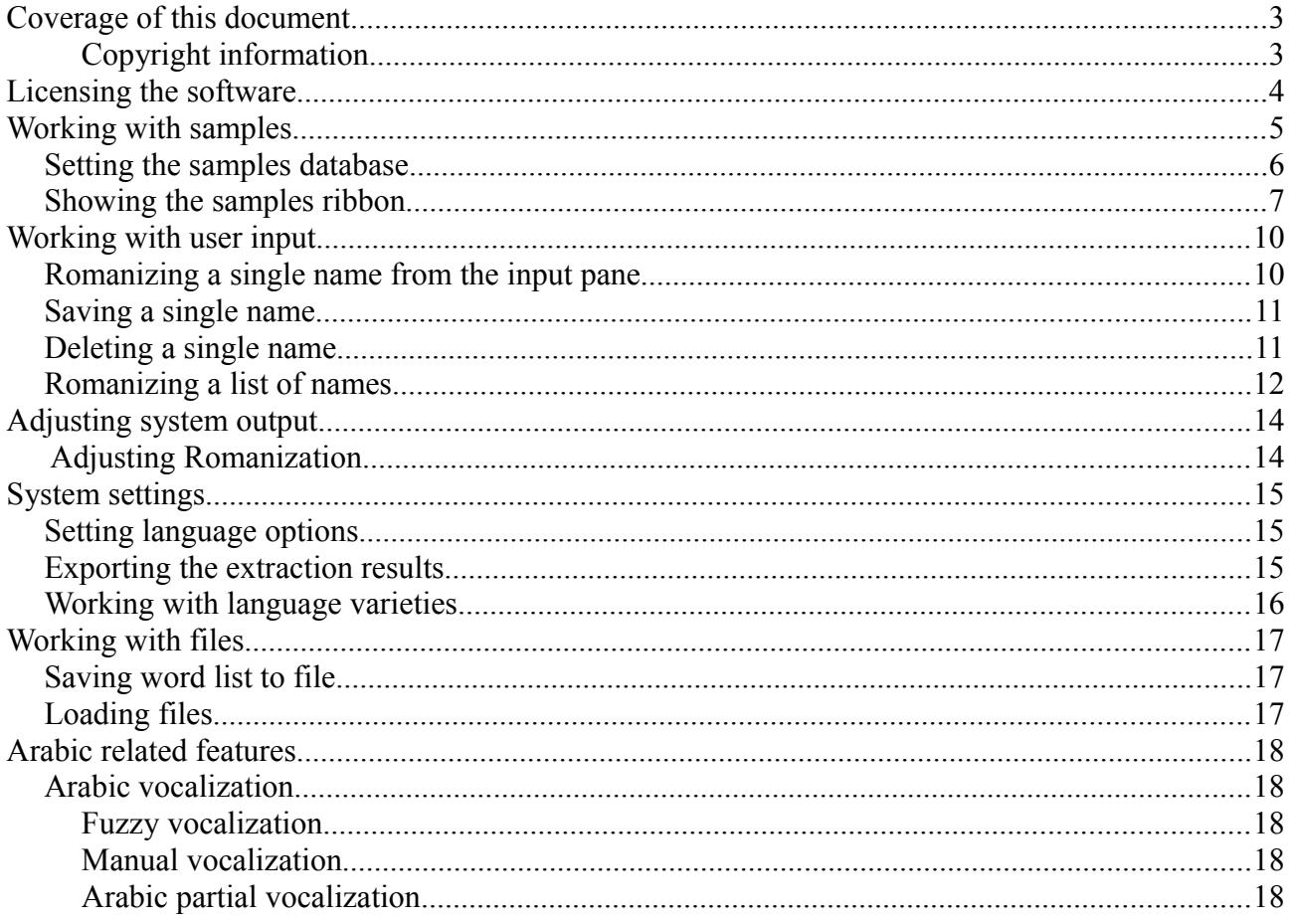

# **Coverage of this document**

This document is the full text user manual for MAPSTopo© Lite (Romanizer) version 2.50.

#### **Copyright and Illegal Usage Policy**

#### **Disclaimer of Liability**

In preparation of this document, every effort has been made to offer the most current, correct, and clearly expressed information possible. Nevertheless, inadvertent errors in information may occur. In particular but without limiting anything here, Kalmasoft disclaims any responsibility for typographical errors and accuracy of the information that may be contained in this manual. The information and data included herein have been compiled by our staff from a variety of sources, and are subject to change without notice to you. Kalmasoft makes no warranties or representations whatsoever regarding the quality, content, completeness, suitability, adequacy, sequence, accuracy, or timeliness of such information and data. In any situation where the official sent documents of Kalmasoft differ from the text contained in this manual, the official documents take precedence. The information and data made available in this document are provided "as is" without warranties of any kind.

#### **Disclaimer of reliability**

Kalmasoft makes no representations or warranties regarding the condition or functionality of this software, its suitability for use, or that this will be uninterrupted or error-free.

#### **Disclaimer of damages**

By using Kalmasoft MAPSTopo© Lite (Romanization), you assume all risks associated with the use of this software, including any risk to your computer, software or data being damaged by any virus, software, or any other file which might be transmitted or activated via this software. We shall not in any event be liable for any direct, indirect, punitive, special, incidental, or consequential damages, including, without limitation, lost revenues, or lost profits, arising out of or in any way connected with the use or misuse of the software or lack of information in this manual.

#### **Disclaimer of endorsement**

Kalmasoft does not favor one group over another, and any references herein to any country, organizations, specific commercial products, process, or service by trade name, trademark, manufacturer, or otherwise, do not necessarily constitute or imply its endorsement or recommendation by us.

#### **Copyright information**

The graphics and contents on this manual are the copyrighted work of Kalmasoft and contain proprietary trademarks and trade names of Kalmasoft. No part of this document can be copied without a prior written consent from Kalmasoft.

# **Licensing the software**

- Download Kalmasoft Library rar archive and install it. You do not need this if you have installed any of Kalmasoft's applications before.
- Download the software rar archive and install in the same folder.

The evaluation copy needs to be registered to use all features.

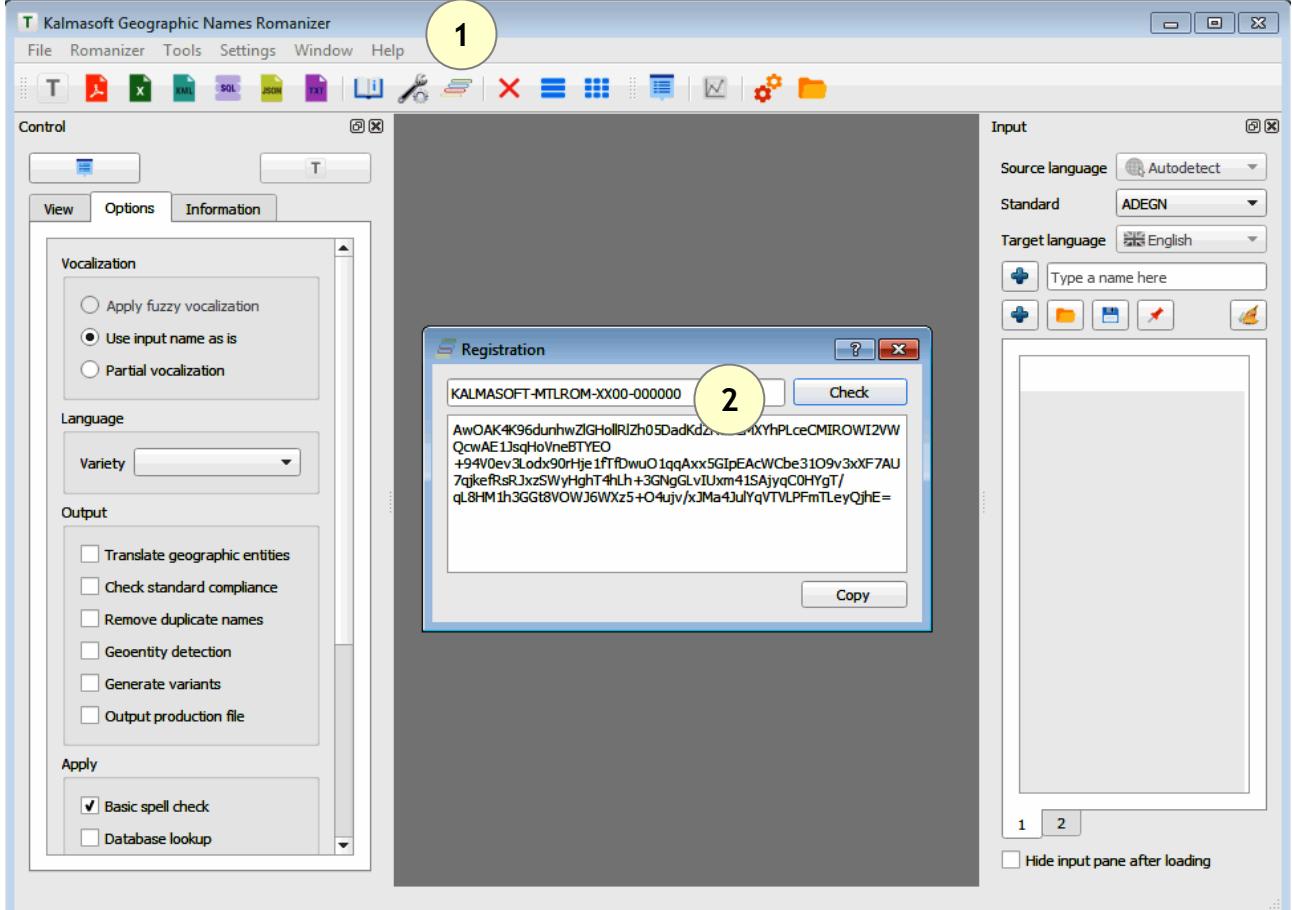

- Enter the main key (KALMASOFT-MTLROM-XX00-000000)
- Click (Check) and send the generated key to Kalmasoft to get your registered copy.

# **Working with samples**

- The system is ready by default for input but, you may need to work with samples.
- Click on the Options button  $(\sqrt{\hat{}})$  on the menu bar.

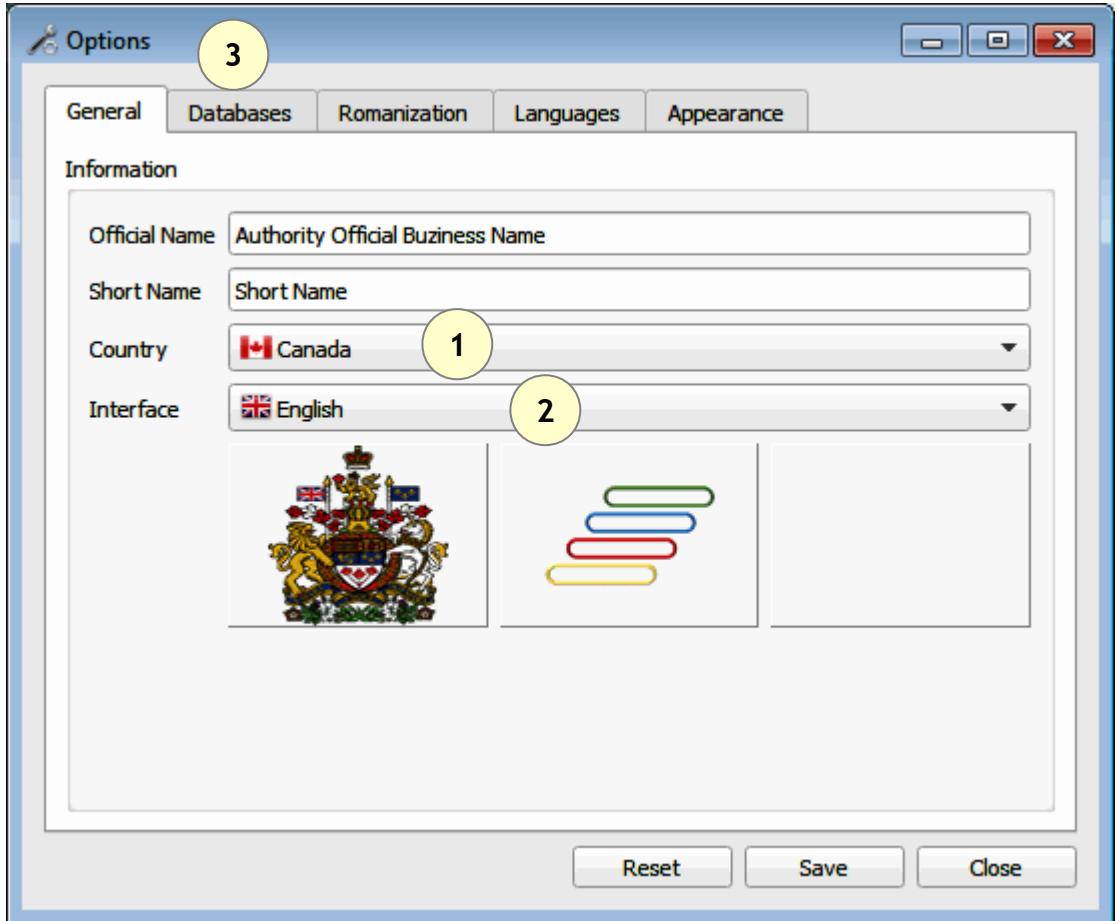

- Set country and language according to your preferences.
- Open the Databases tab (3).

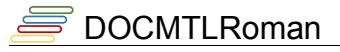

## *Setting the samples database*

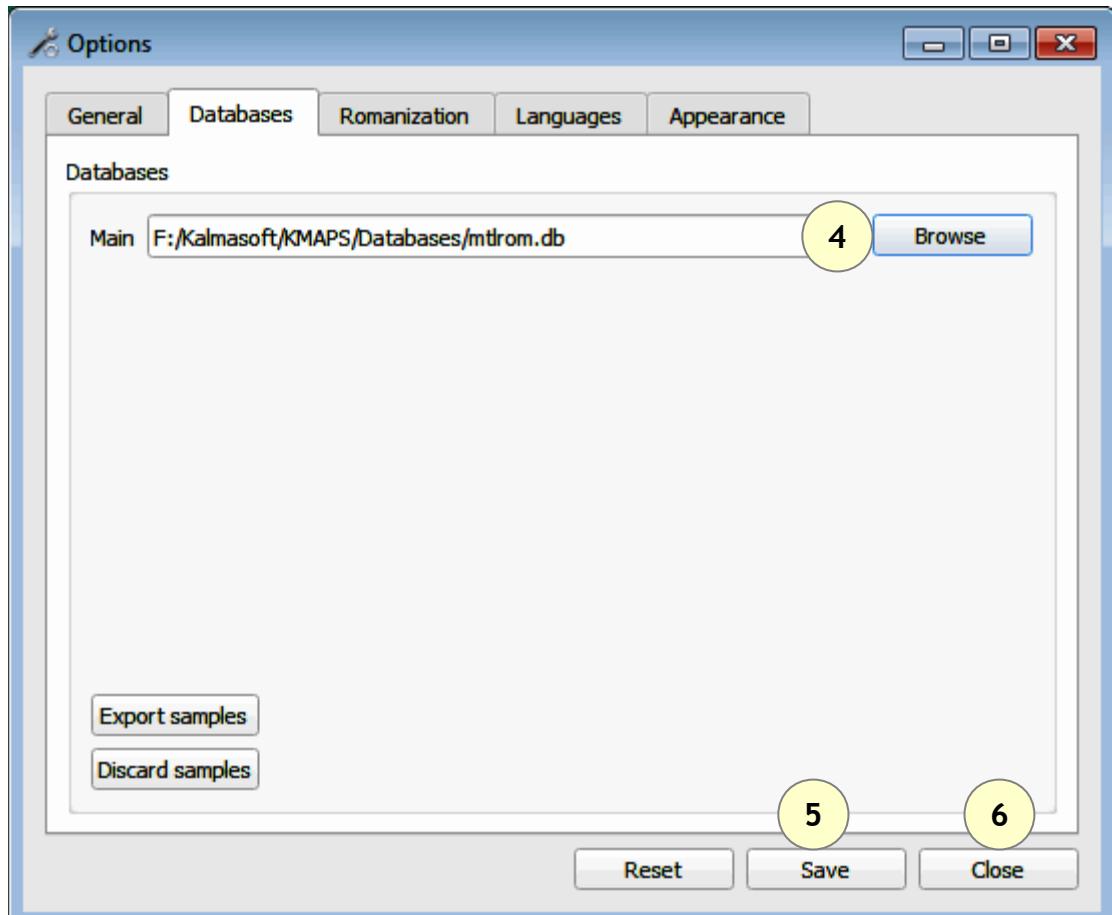

Set database to C:/Program Files/Kalmasoft/KMAPS/Databases/mtlrom.db

Depending on your installation folder, the above path may differ slightly but the part (Kalmasoft/KMAPS/Databases/mtlrom.db) should always remain valid.

You must restart the program for the setting to become effective.

#### *Showing the samples ribbon*

- Click on the Options button  $(\sqrt{\hat{}})$  on the menu bar.
- Switch to Appearance tab, check the box (Show name samples)
- Click (Save)

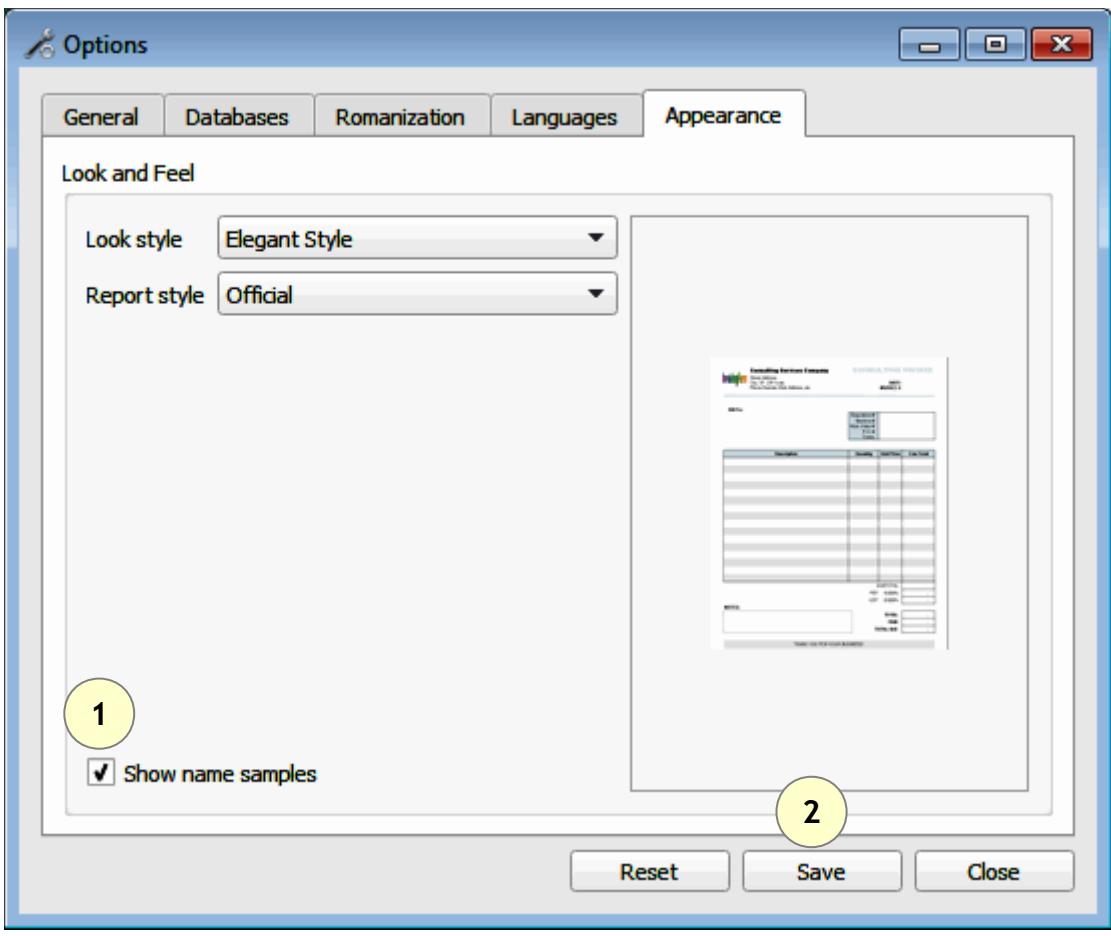

The samples ribbon should appear immediately.

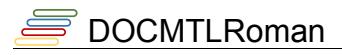

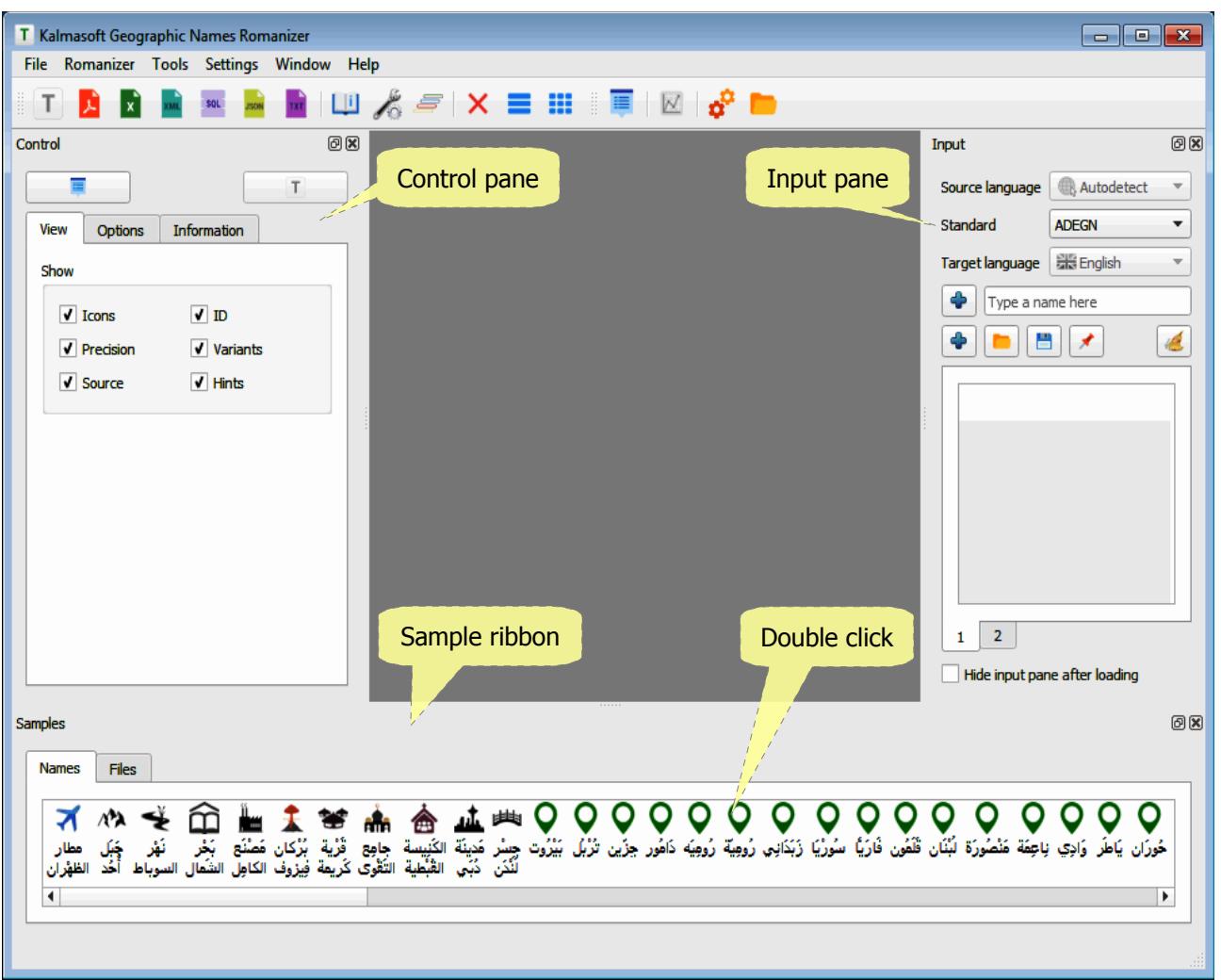

Double click any name from the sample ribbon, a name card will appear.

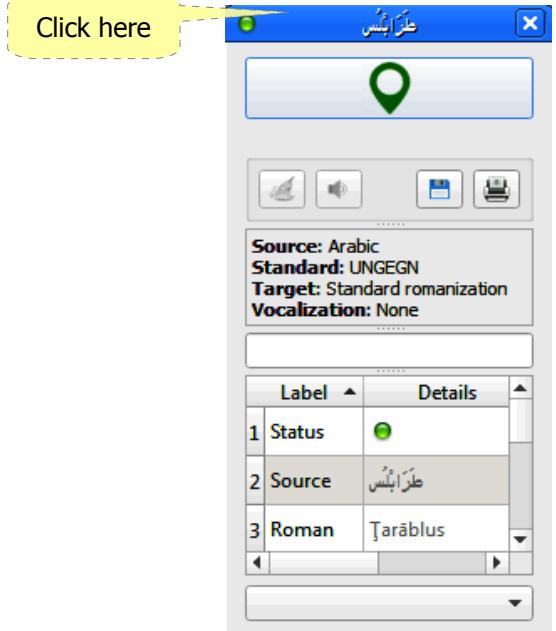

# **DOCMTLRoman**

The results should appear as a simple table or advanced view.

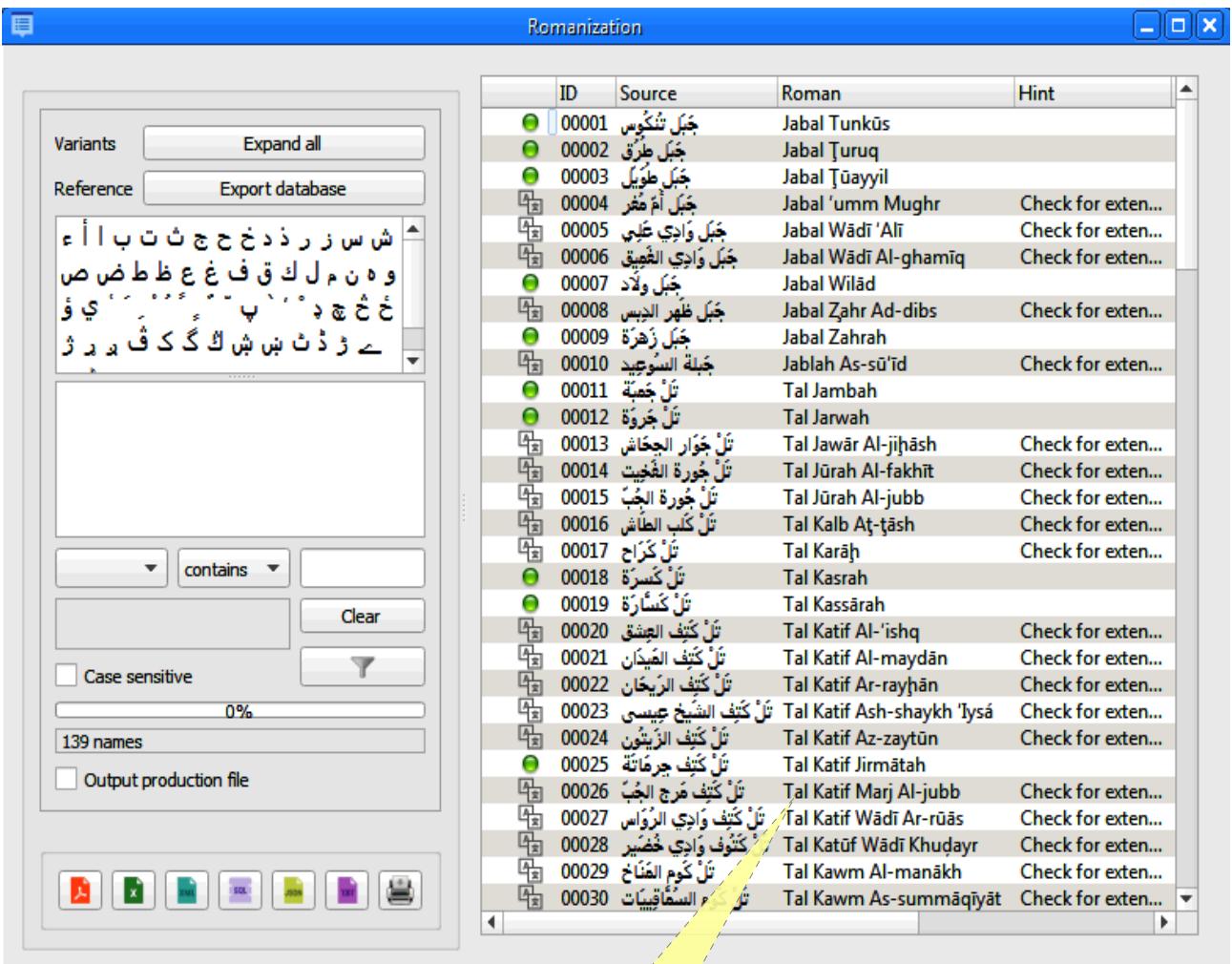

Double click any cell for details

# **Working with user input**

## *Romanizing a single name from the input pane*

- Type a name in the input line.
- A name card will appear.
- Click the card top button to Romanize.

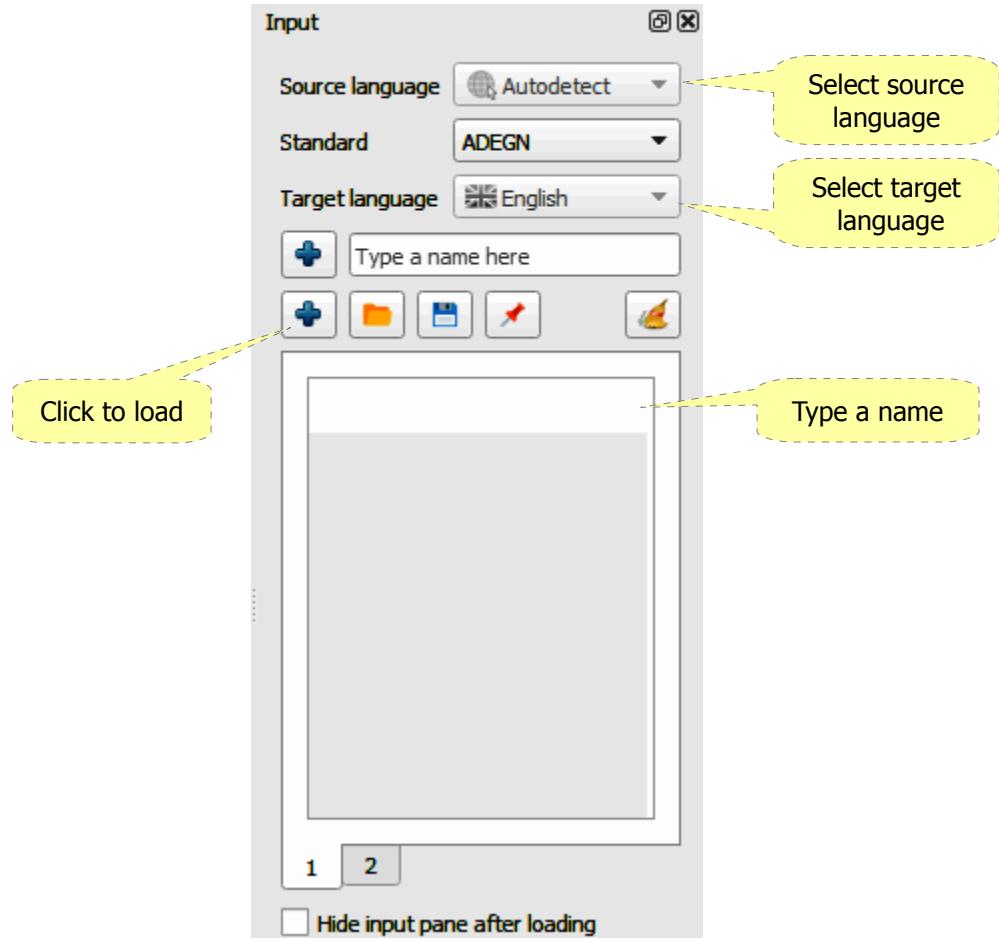

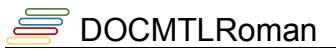

#### *Saving a single name*

- Sample names are saved in the local database.
- names are saved for reference only and not meant to be too many.
- A name can be saved only after Romanization by clicking the button  $(\Box)$ .
- Saved name appears immediately in the sample ribbon.

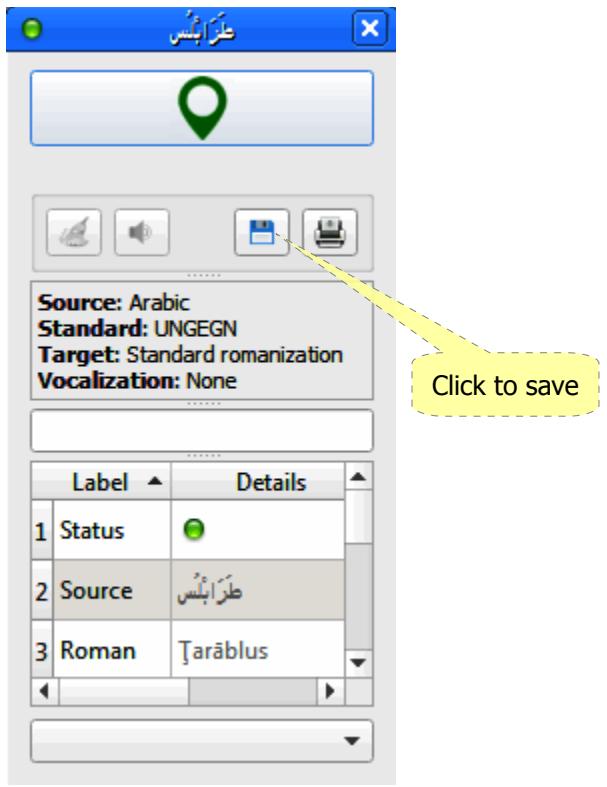

#### *Deleting a single name*

- Select the name from the sample ribbon.
- Press the (Delete) key from the keyboard.

## *Romanizing a list of names*

- Type or paste a list of names in the input area.
- Click the button  $(\begin{array}{c} \bullet \\ \bullet \end{array})$  to load the names.

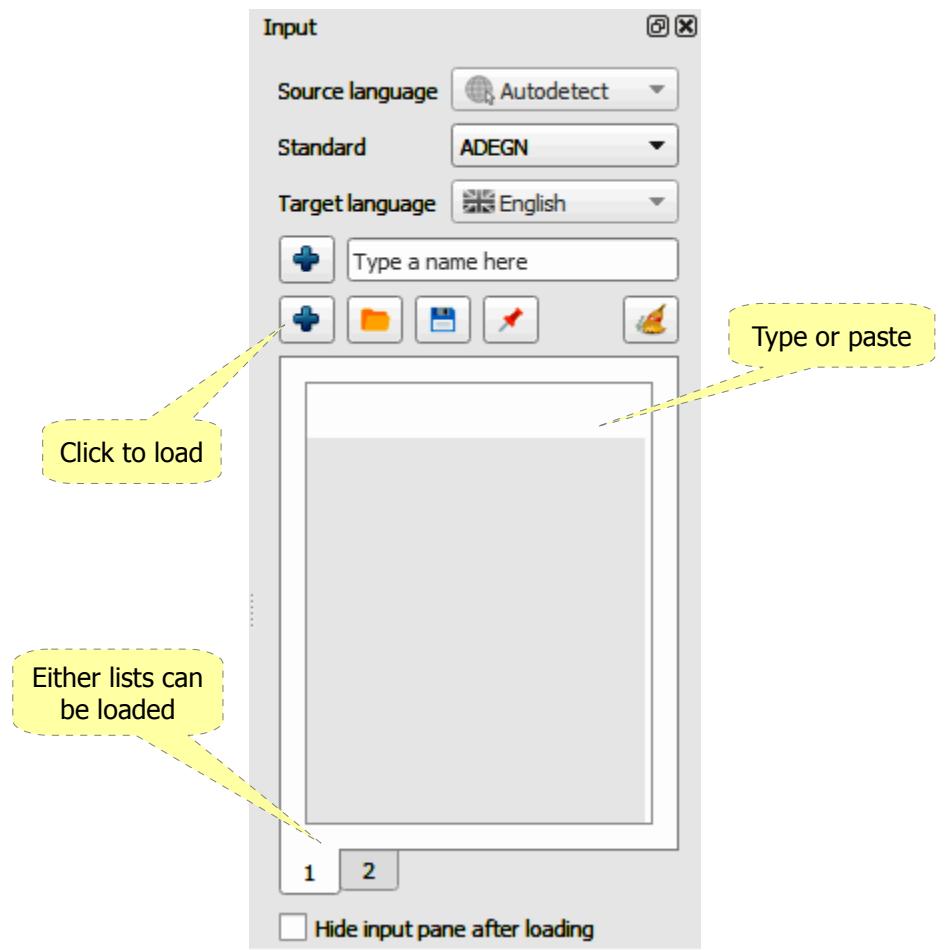

Names can be separated from each other in several ways:

- Each name is in a separate line, the delimiter in this case is (\n) mark i.e. the new line; this is the default delimiter.
- Adding any of the following characters  $(-, \_ ; \ / \ \square)$  space) or tab.

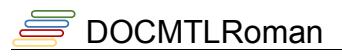

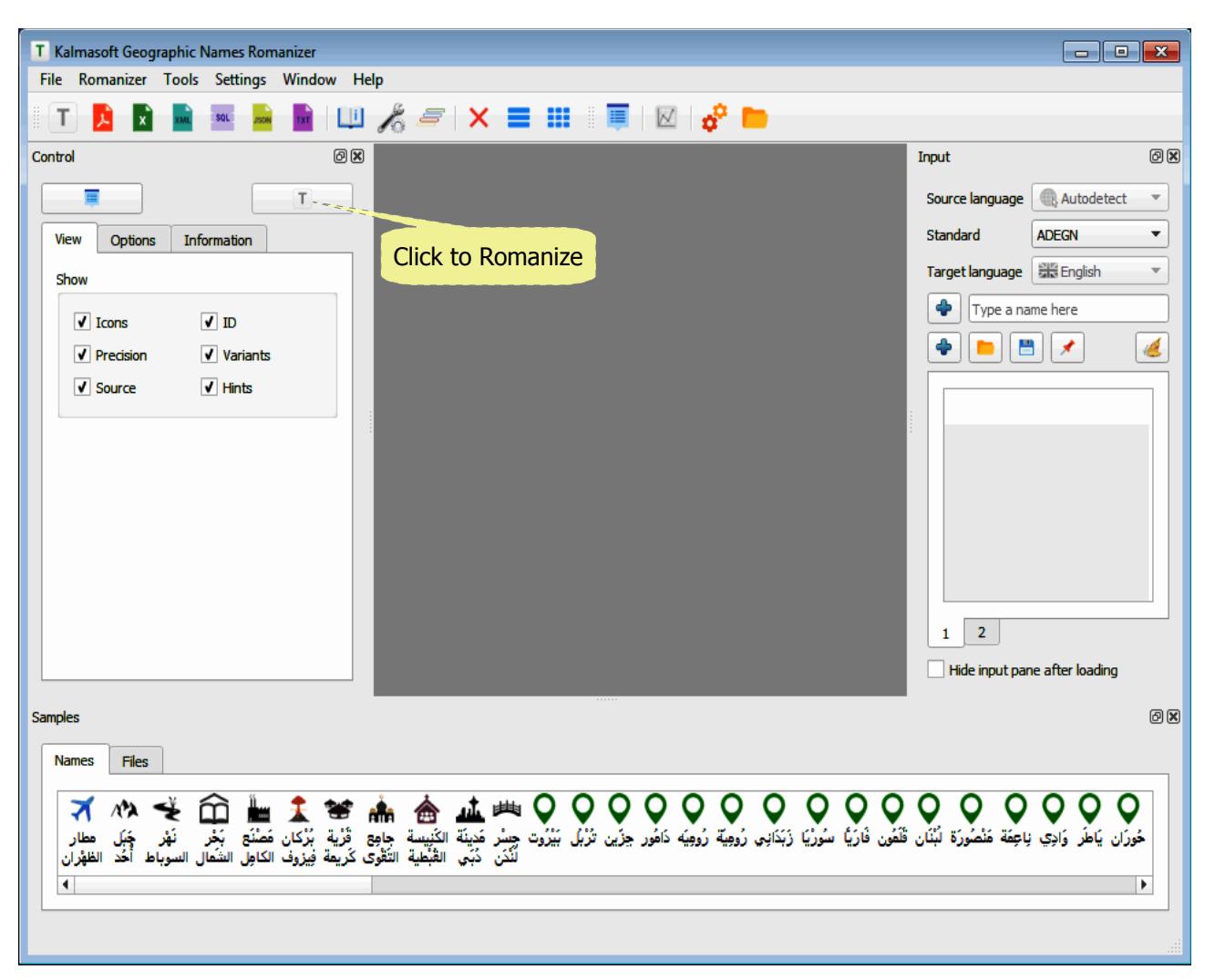

- Click the button  $(T)$  in the control pane to start Romanization.
- You may select the view type as you want from the same pane.

# **Adjusting system output**

# *Adjusting Romanization*

- Click the (Options) tab in the Control pane.
- Set as required, you may enter an ID prefix to be shown along with the serial IDs.
- You may save your settings as default by clicking the button  $(\bigstar)$  in the center.

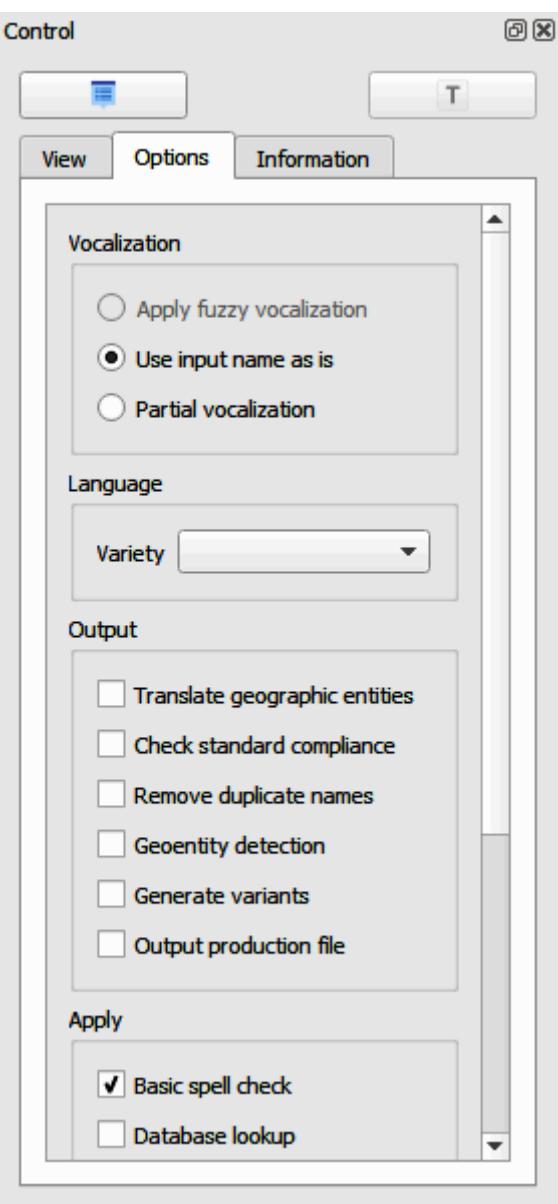

# **System settings**

#### *Setting language options*

- Open the Options screen, click on the Romanization tab.
- Select the language varieties as required.
- Click Save.

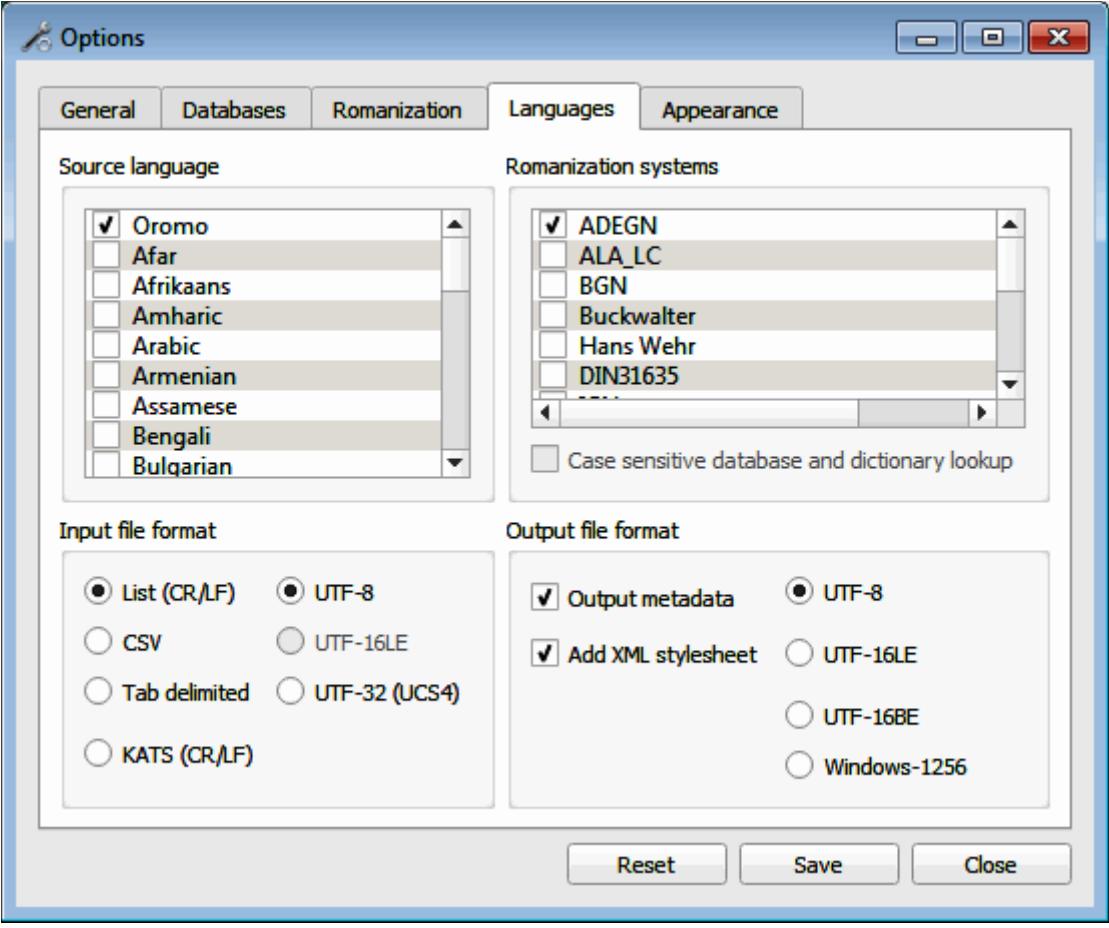

#### *Exporting the extraction results*

- Set both file format and encoding as needed.
- By default, exporting to XML will also generate a style sheet file for nicely laid-out contents on the browser, uncheck option (Add XML stylesheet) if you don't need it, the same applies to Metadata option.

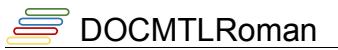

#### *Working with language varieties*

The system supports some language varieties and local dialects in the output, add the dialects as required from the setting interface.

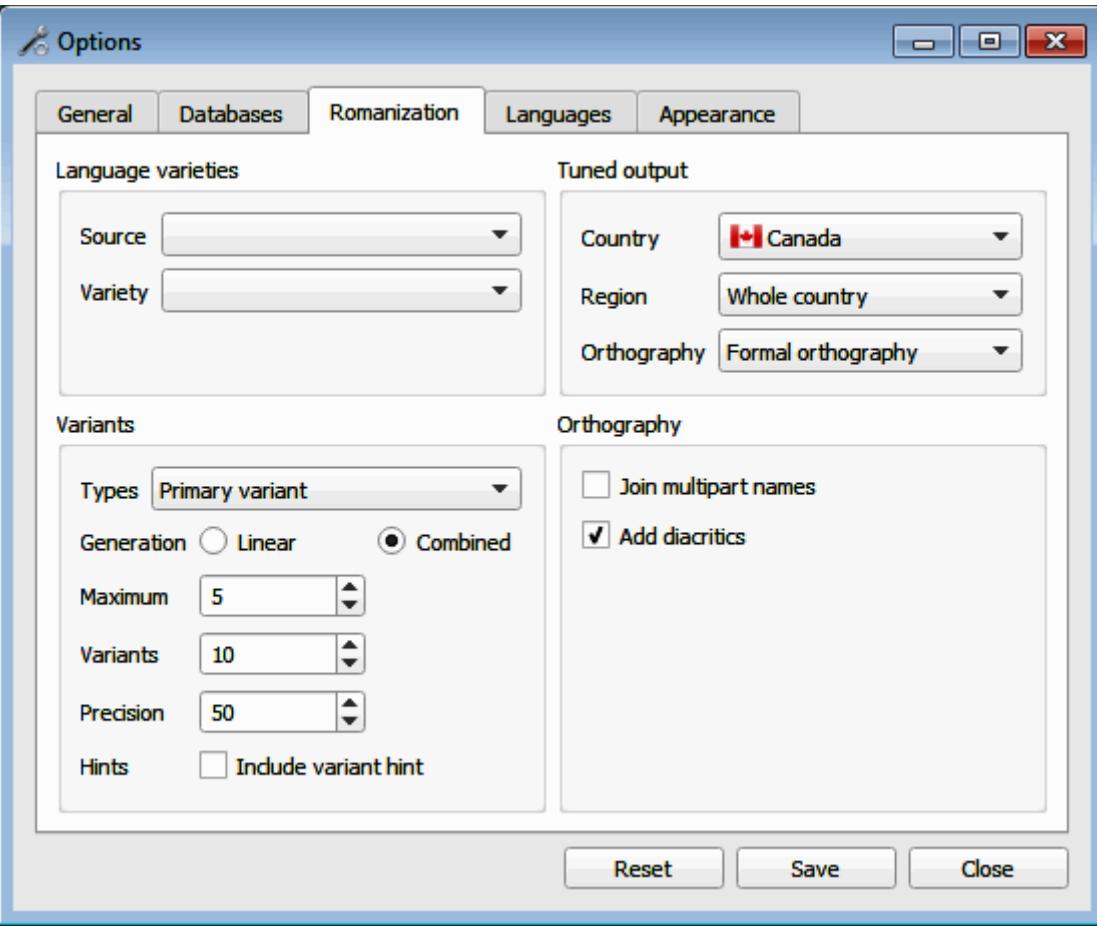

# **Working with files**

### *Saving word list to file*

- Paste a list of noun or roots to the space shown below.
- Click on button  $(\begin{array}{c} \bullet \\ \bullet \end{array})$  to load the list of nouns.
- Once loaded click the button  $\left(\begin{array}{c} \blacksquare \\ \blacksquare \end{array}\right)$  to save the list to file.
- The file name will appear in the sample ribbon, under the "Files" tab.
- Double click the file name to load all saved nouns.

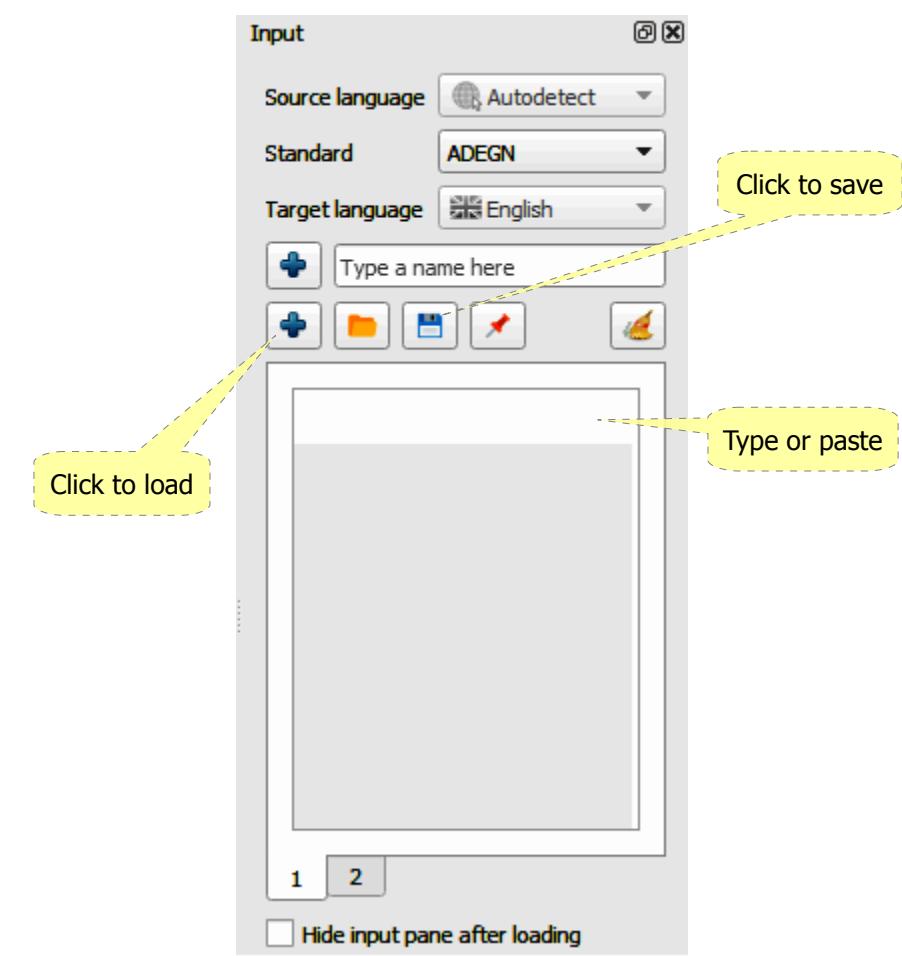

#### *Loading files*

- Click on button  $(\Box)$  to browse for the file.
- Double click the file name to open, the file name will be imported to the ribbon.
- Double click the file name in the ribbon to load the names saved.

# **Arabic related features**

### *Arabic vocalization*

#### **Fuzzy vocalization**

Fuzzy vocalization is used to vocalize bare unvocalized Arabic names, it adds diacritics to the names using heuristics and some statistical profiles.

القطرانه al-Qaţarānah

#### **Manual vocalization**

The system will romanize the input name as is with the exception of forcing the application of some necessary basic Arabic spelling properties such as taking into account the pronunciation of "Sun Letters" and "Tā' Marbūṭa".

Mustaghānim Wilāyat ومليغة مسستتغغانمم

## **Arabic partial vocalization**

This feature allows auto-completion of the semi-vocalized or non-vocalized Arabic names, based on the Arabic orthography rules and is intended to be used with common names, the user may add one or two diacritics enough to disambiguate the name.

الخسرطوم مغدينة Madīnat al-Khurţūm

The impact of each of the three modes is detailed in the following examples, applying the (UNGEGN) romanization standard:

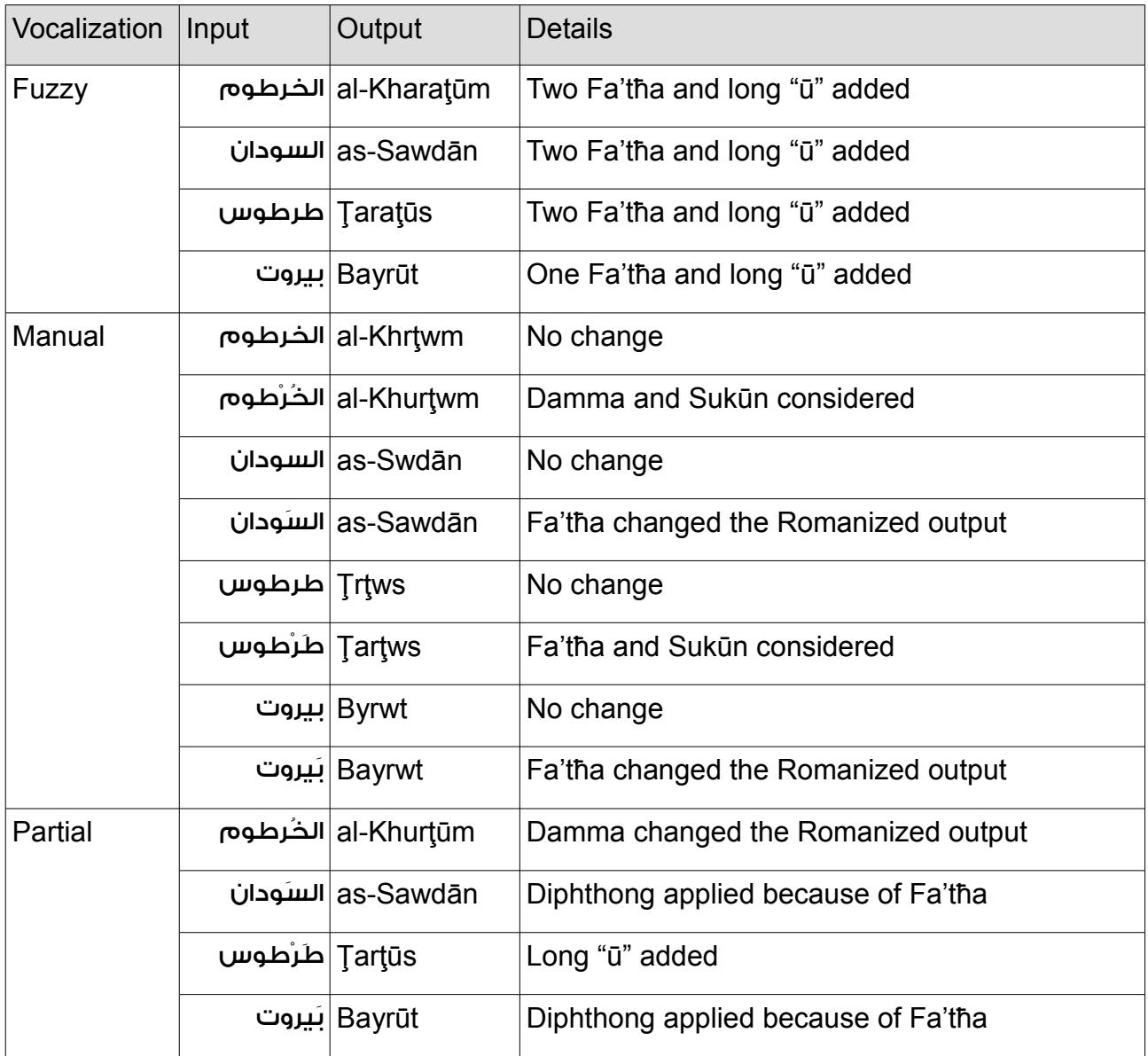